## Web 登録ユーザ 登録手順書

1. 本会トップページにある、「Web 登録ユーザについて」リンクをクリックします。 http://www.aij.or.jp/web\_regi\_user.html

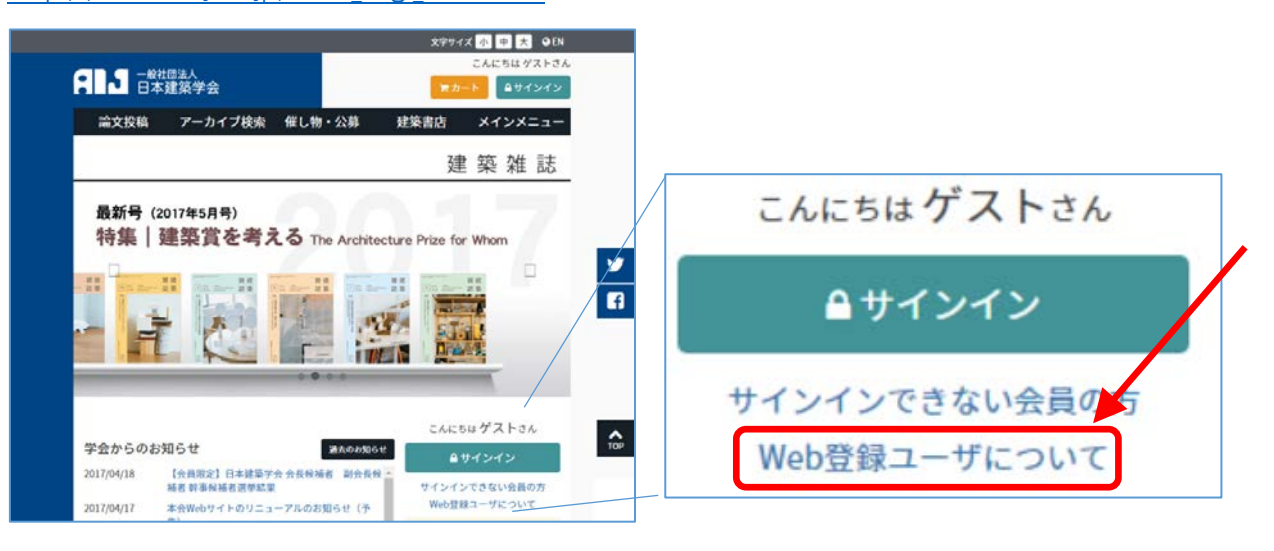

2. 「Web 登録ユーザについて」画面が表示されたら、画面下部にある、「Web 登録ユーザに なる」ボタンをクリックします。

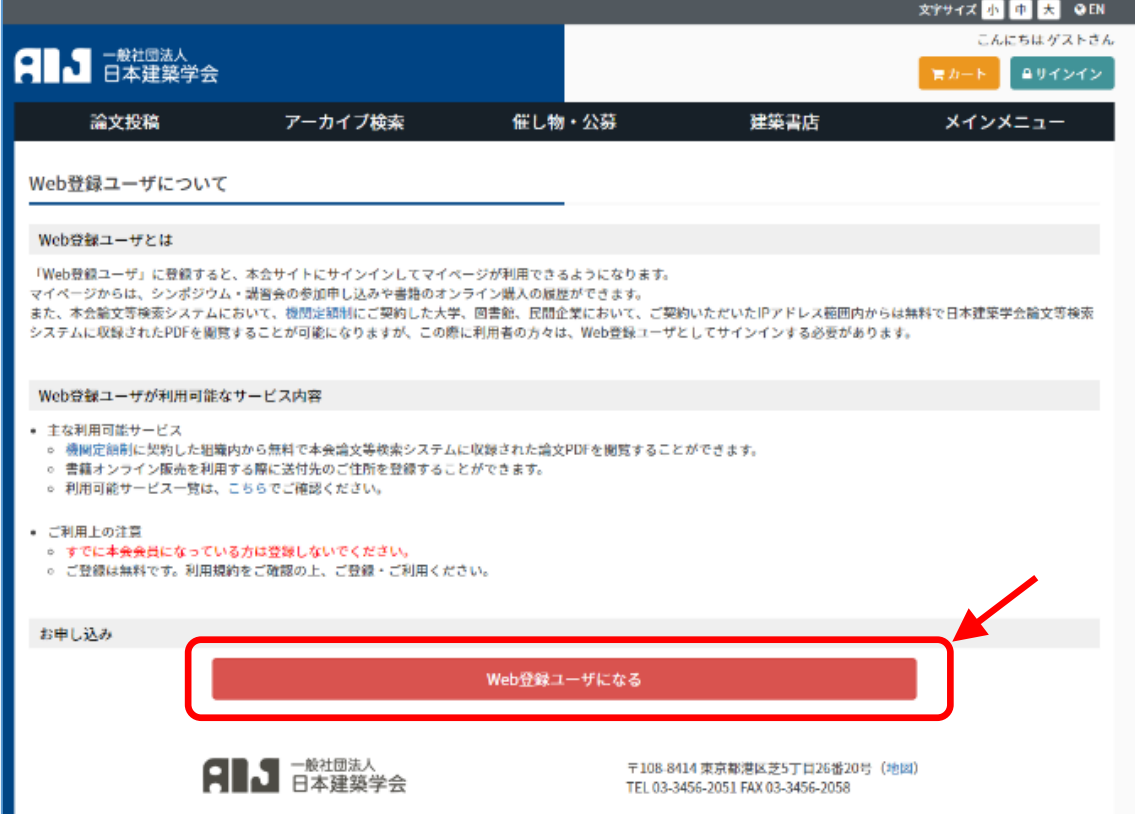

3. 「Web 登録ユーザ登録」画面が表示されたら、氏名、フリガナ、所属、生年月日、メール アドレス、パスワード等を入力して、「利用規約に同意して登録する」ボタンをクリックします。

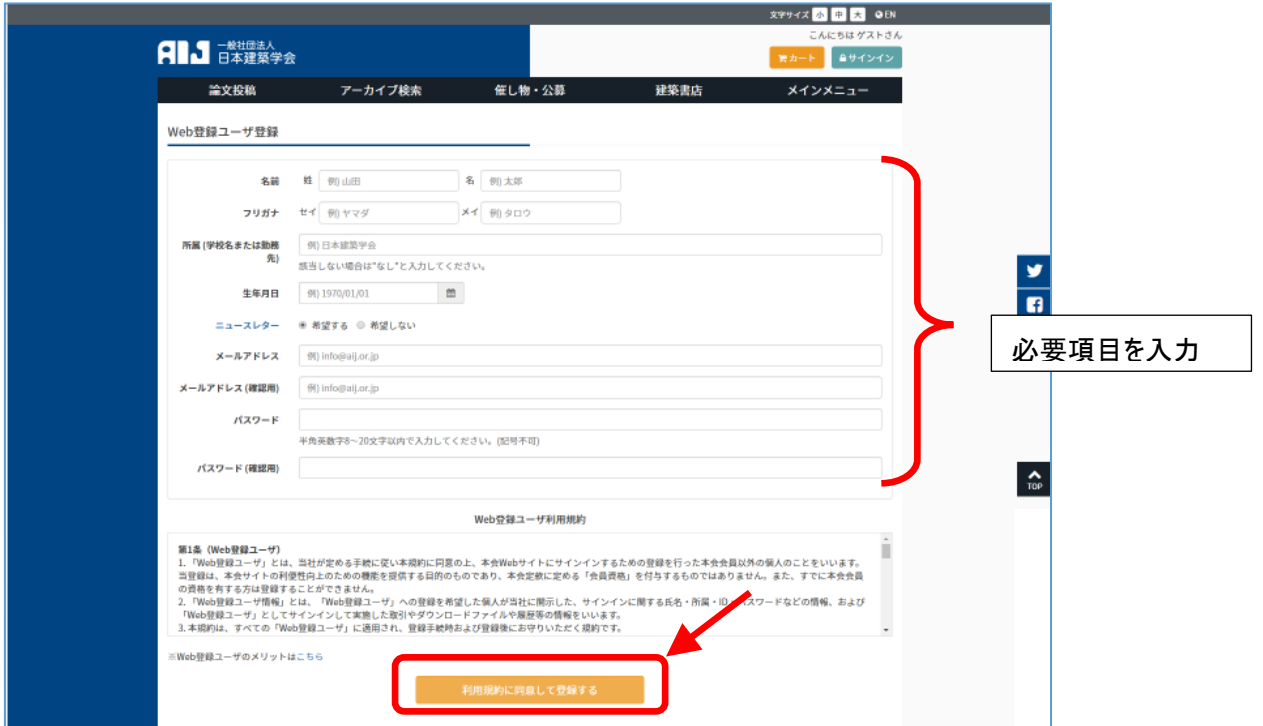

※生年月日、メールアドレスは、パスワード照会の際に必要になるのでご注意ください。

4. 手順 3 で入力したメールアドレス宛に「仮登録のお知らせ」が届くので、メール本文中の本 登録用 URL をクリックします。

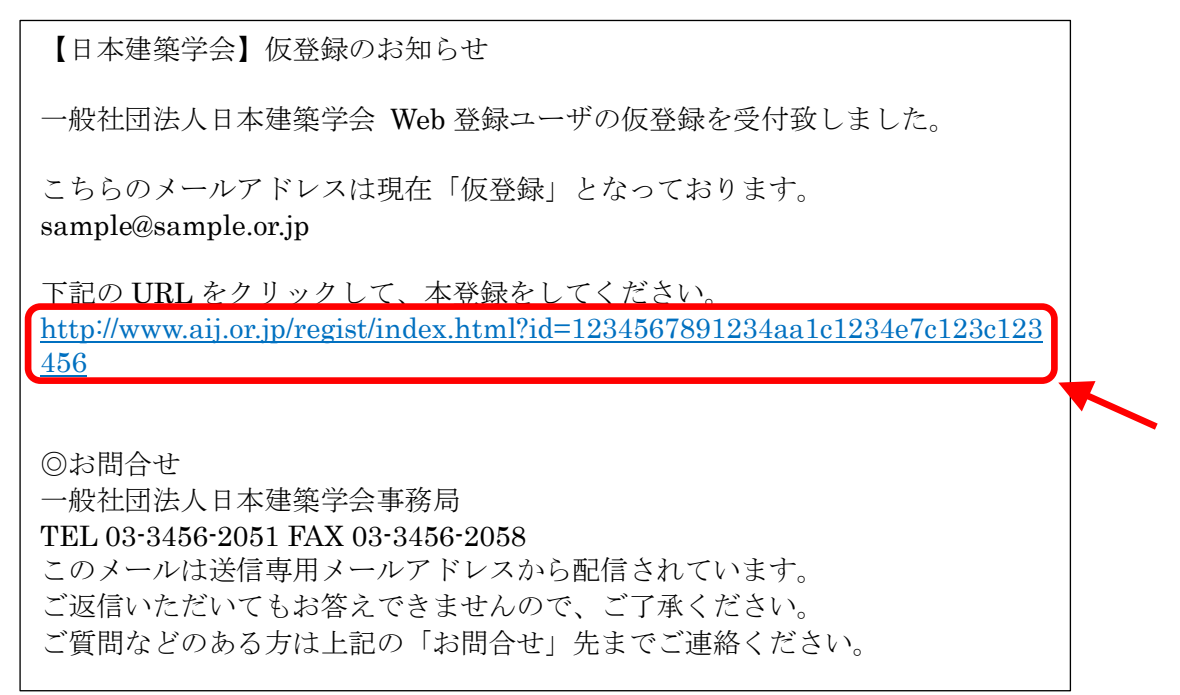

5. 手順 4 で登録用 URL をクリックすると、Web 登録ユーザの登録が完了し、下記メールが 届きます。

【日本建築学会】本登録のお知らせ 建築 太郎 様 この度、日本建築学会サイトに登録されているメールアドレスが、 本登録されたことをお知らせいたします。 今後とも、よろしくお願い致します。 ◎お問合せ 一般社団法人日本建築学会事務局 TEL 03-3456-2051 FAX 03-3456-2058 このメールは送信専用メールアドレスから配信されています。 ご返信いただいてもお答えできませんので、ご了承ください。 ご質問などのある方は上記の「お問合せ」先までご連絡ください。

6. 以上で、Web 登録ユーザへの加入手続きは完了です。

<備考>

Web 登録ユーザに登録して、サインインすることで、機関定額制契約した組織の IP アドレス から、本会発表論文等の PDF 閲覧が可能になります。

ご利用しているネットワークが機関定額制に契約している場合には、本会論文等検索シス テムの画面右上に、下図のような表示が出ます。

 $\sim$   $\sim$   $\sim$   $\sim$   $\sim$   $\sim$ 

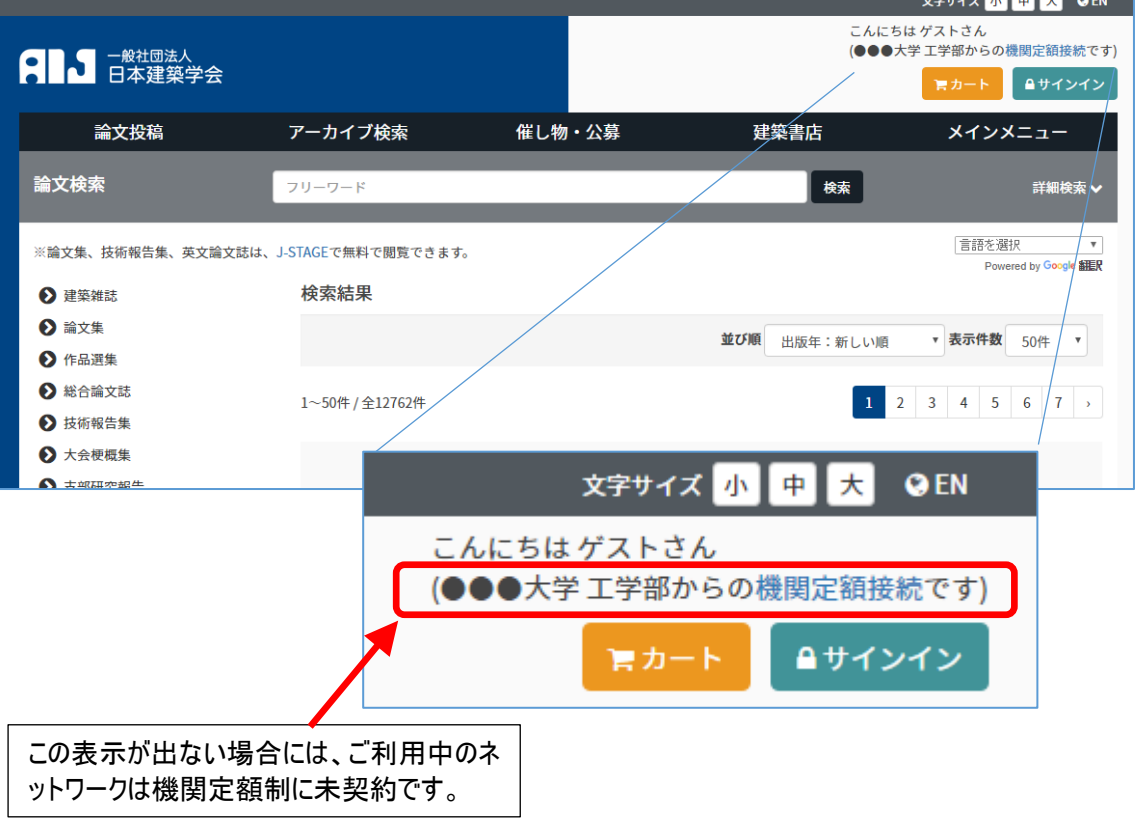